# **Quick Start Guide**

## Rumbleship Buyer

Here are the 5 easy steps to securely connect your bank account with Rumbleship and receive terms and cash back on your purchases.

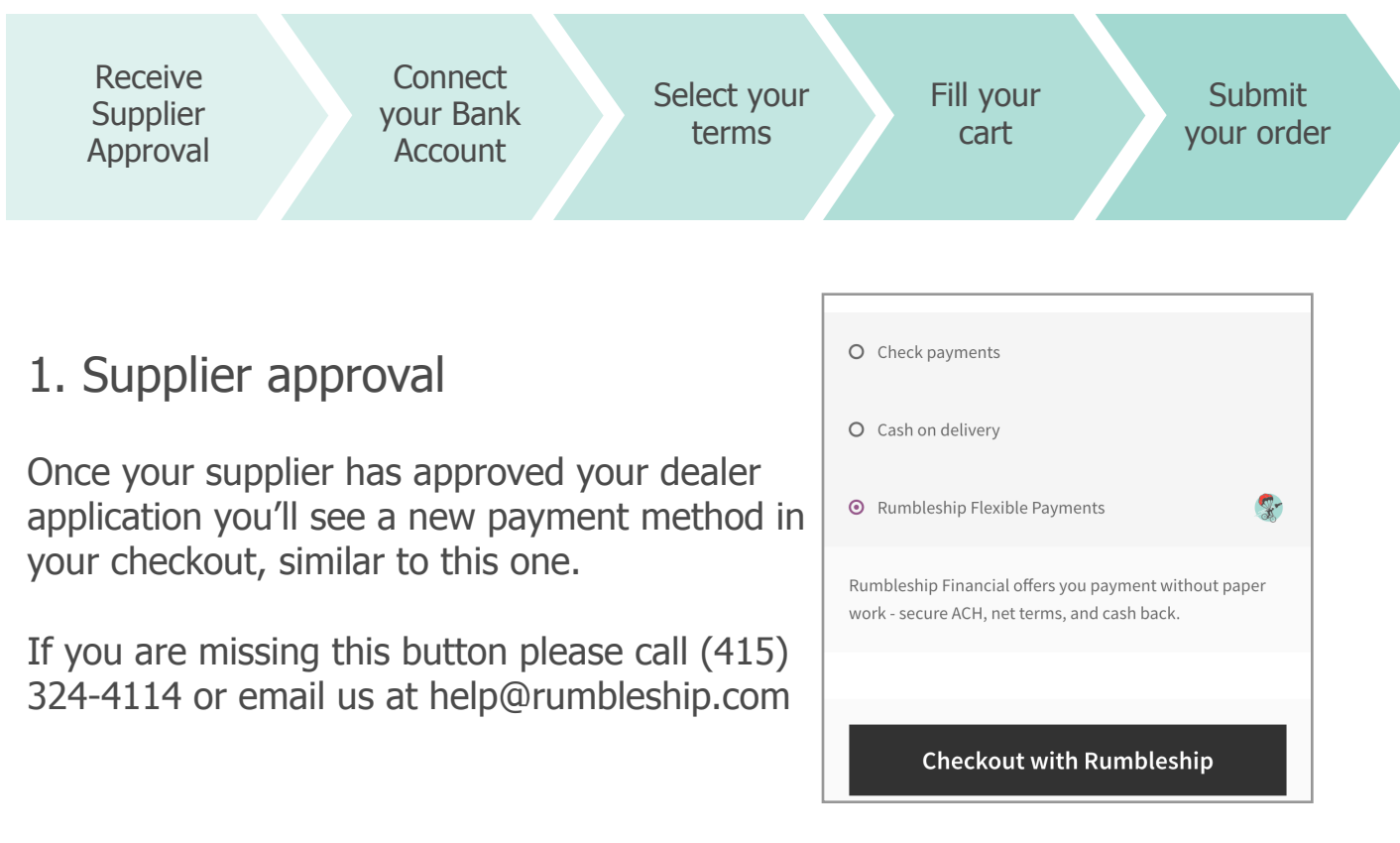

#### 2. Securely connect your bank account

The next screen is checkout. This is where you connect your bank account. Next to each term option you'll see a **cash back** number. Early payment options are awarded cash back.

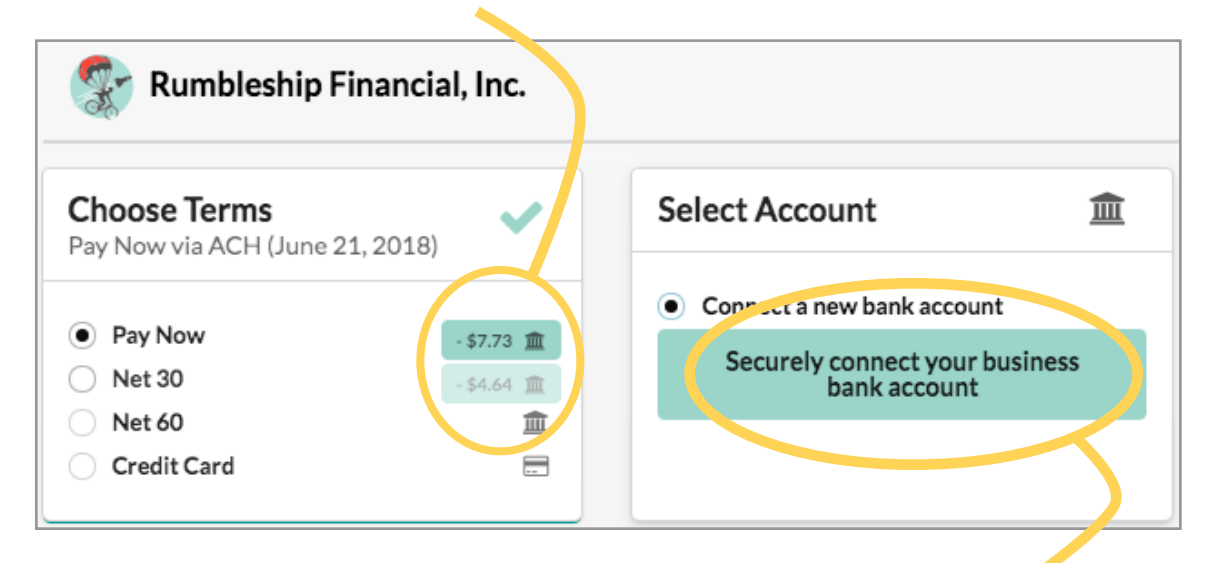

Click on the **Securely connect your business bank account** button

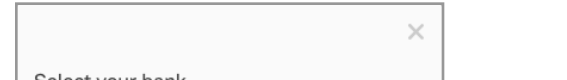

Select your account

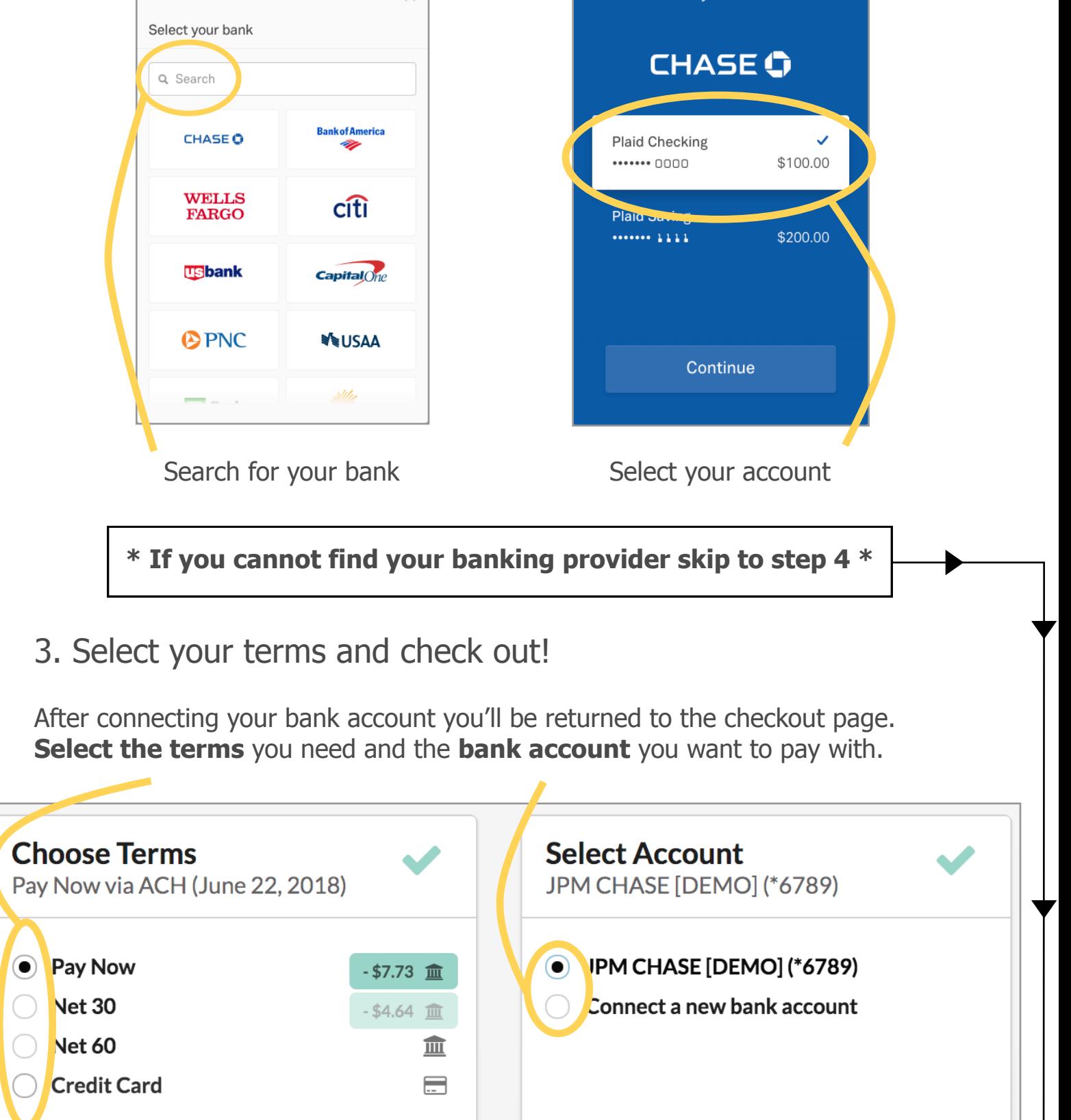

#### Finalize your order and you're **done**!

 $|\blacktriangleright|$  By placing this order, I, an authorized representative of Rumbleship Demo Buyer, authorize Rumbleship Financial, Inc. to electronically debit the selected account (JPM CHASE [DEMO] \*6789) today (June 22, 2018) for \$614.69 to purchase these goods and, if necessary, electronically credit my account to correct erroneous debits. Finalize order of \$614.69

or edit at Rumbleship Demo

\*Your terms begins when the items are shipped.

### 4. Connecting your bank account manually

If you cannot find your bank you can connect it manually. Go to **https://pay.rumbleship.com/login**

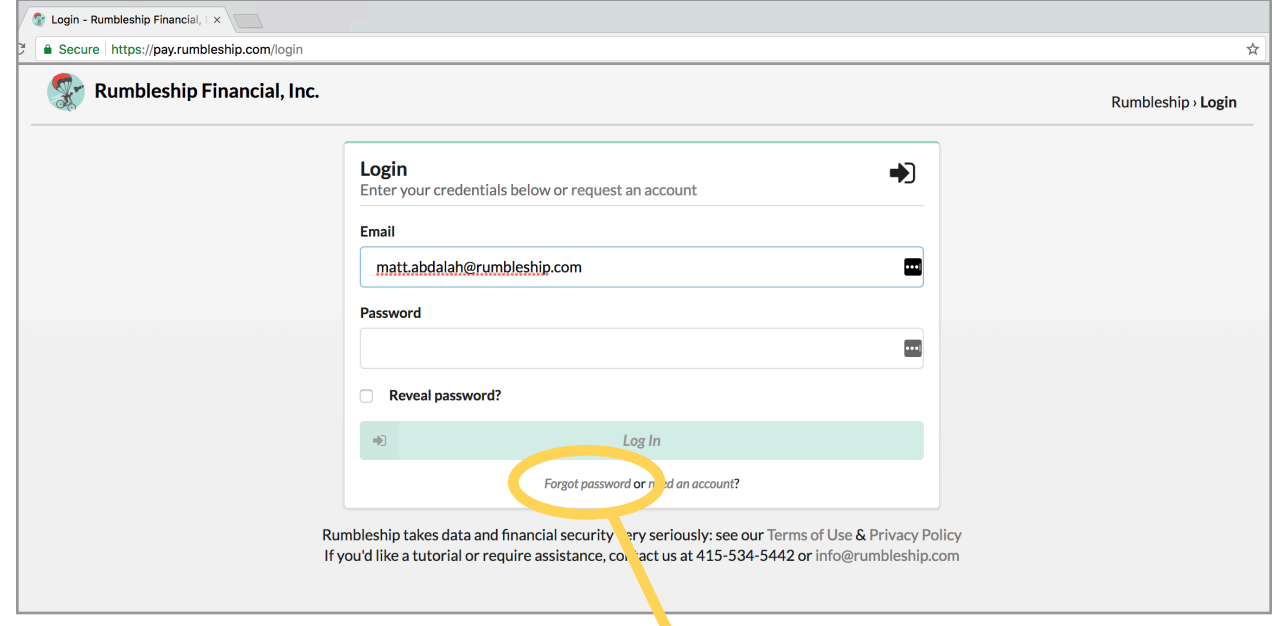

Enter the email address used when logging into your suppliers webstore and click **forgot password**.

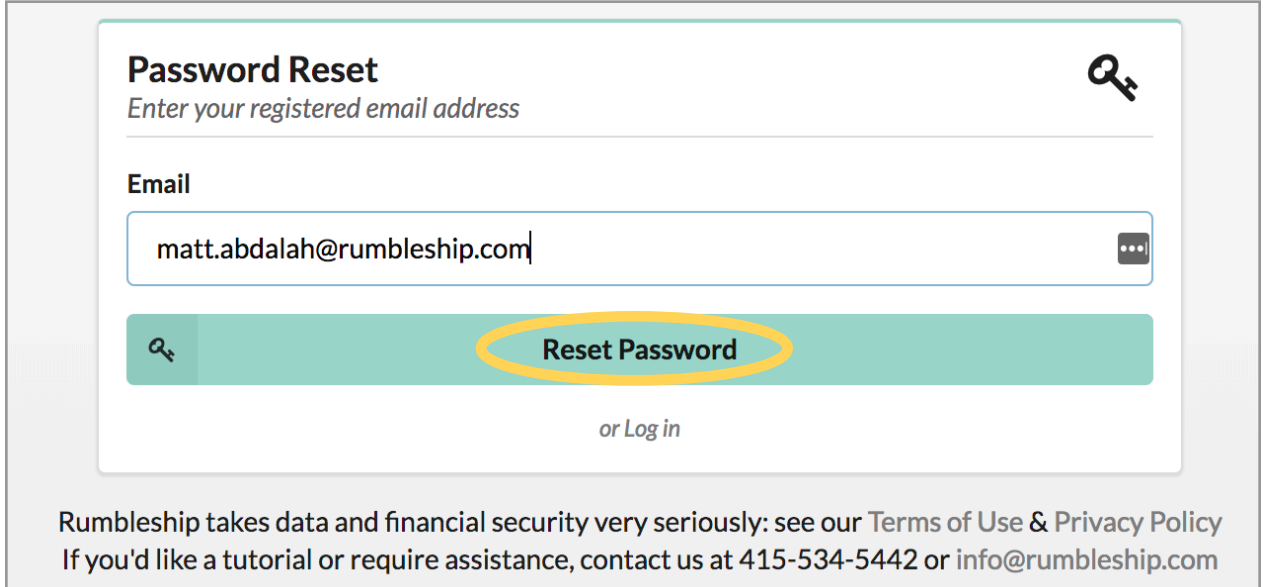

Fill out the empty fields of data (account & routing number) and within 24 hours two microdeposits will be placed in the account you connect.

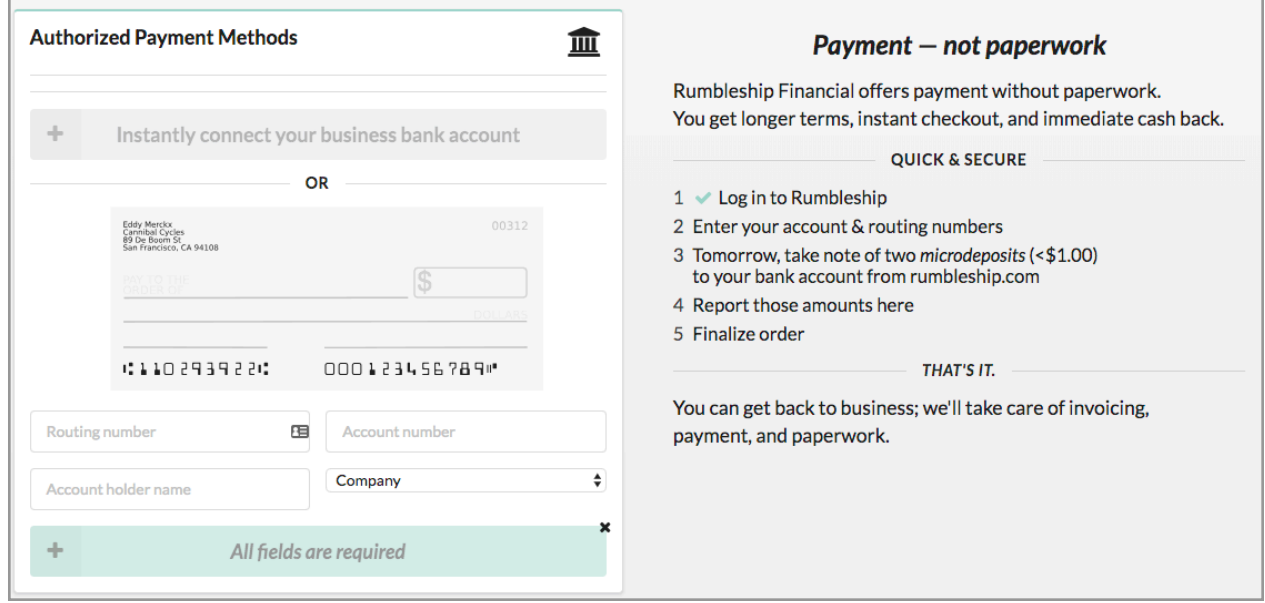

Once you receive the deposits log back into your Rumbleship account **https://pay.rumbleship.com/login**  and enter them in. **DO NOT INSERT A DECIMAL POINT**

Once verified, you will have access to terms, early pay discounts, and automatic payments. Return to your supplier's webstore to checkout using the Rumbleship gateway.

This will send you an email with a link to reset your password.

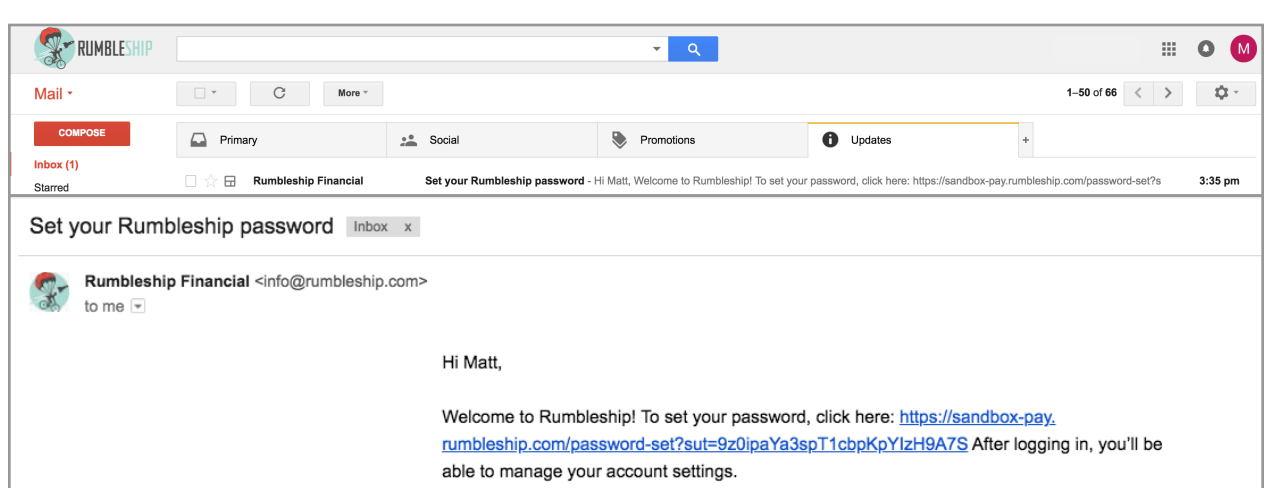

Thanks for choosing us, Team Rumbleship - Payments, not Paperwork

PS If you did not sign up for Rumbleship and are receiving this notification in error, please contact us: help@rumbleship.com or 415.534.5442

After resetting your Rumbleship password you will be directed to the dashboard page. From here select **Manually connect your business bank account**

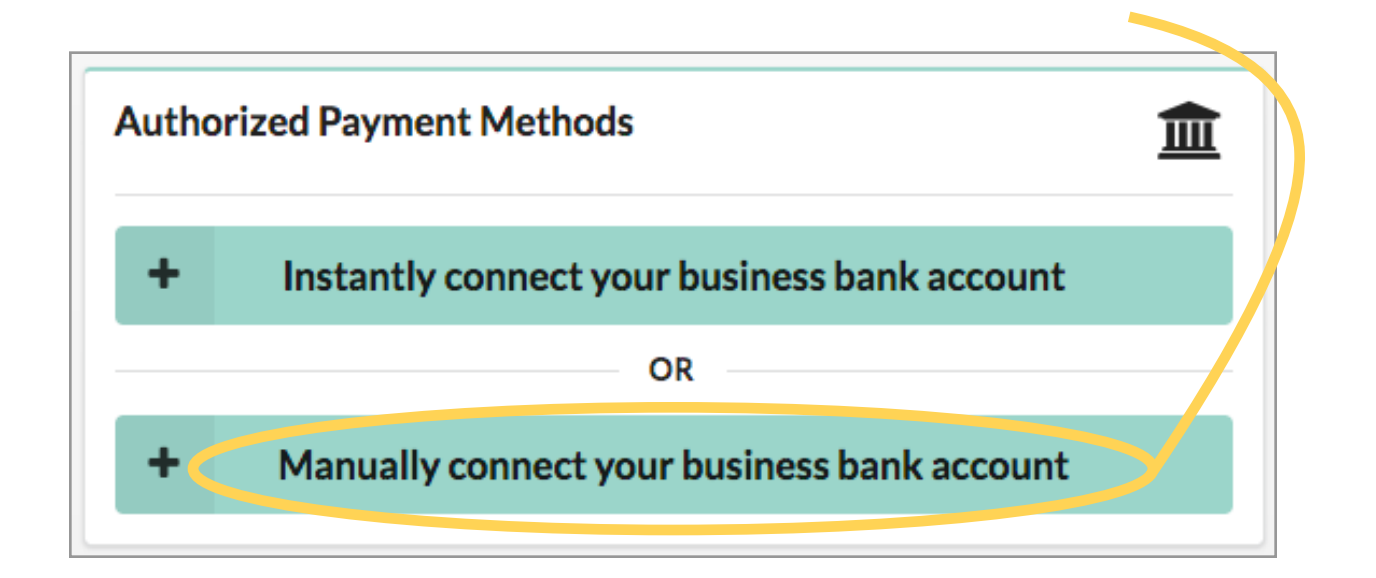